## E - Comment enregistrer sa trace GPS ?

Cela servira à pouvoir revenir à son point de départ, en cas de brouillard, de nuit, de non connaissance du secteur. Cela servira à transférer sa trace sur son ordinateur via Google Earth ou n'importe quelle autre lecteur de fichier de type .KML/.KMZ Cela peut servir si une personne/groupe souhaite vous rejoindre en suivant votre trace. Il suffit d'envoyer le lien via son smartphone.

Cliquer sur « Nouveau », puis « Enregistrer », puis le bouton rouge d'enregistrement. Un rond bleu apparait avec le temps parcouru.

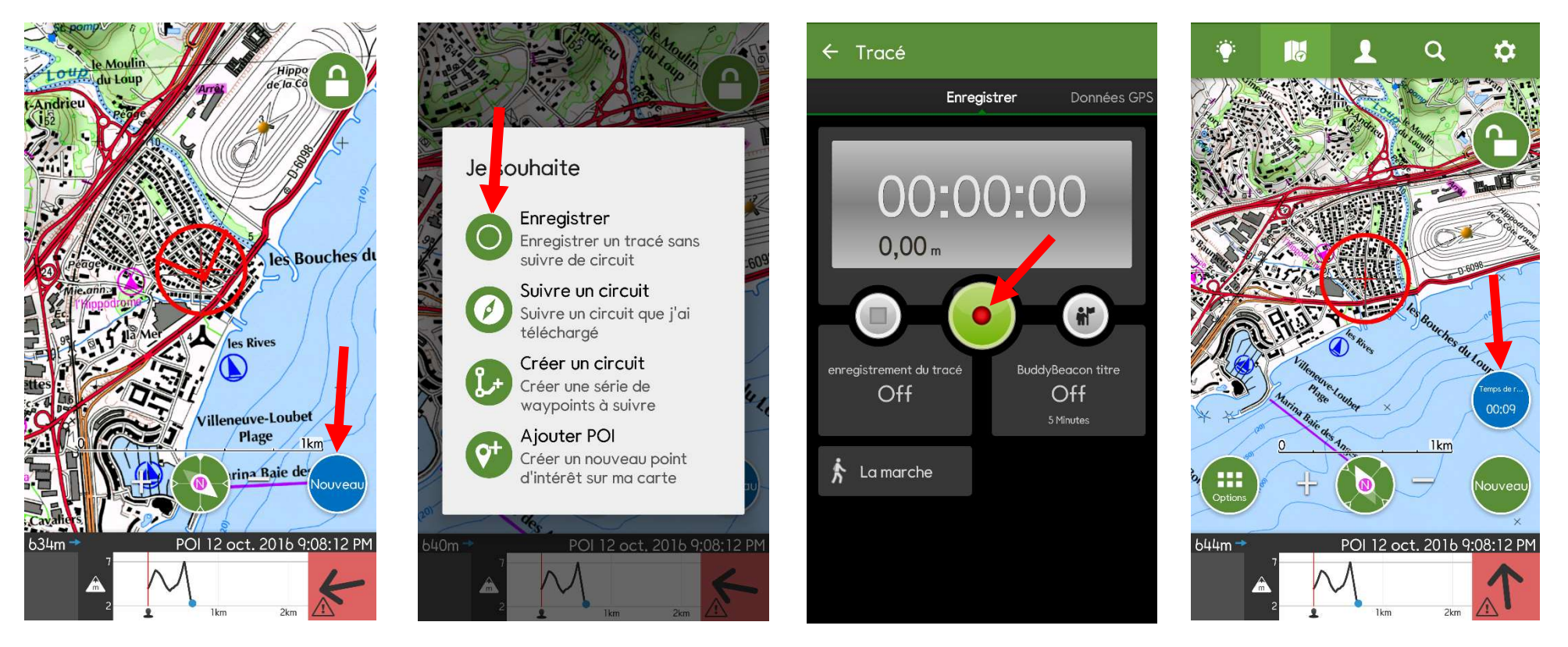

En appuyant sur le rond bleu, puis en faisant glisser l'écran sur la droite, on fait apparaitre différentes interfaces du GPS. Ces interfaces nous renseignent en temps reel de la longueur du trajet effectué, du temps/distance restant à faire pour acceder au POI, de l'heure d'arrivée au POI, sa vitesse moyenne, son altitude et de ses coordonnées GPS actuelles, heure /coucher du soleil, etc... Toutes ces données sont paramétrables avec *l'icone* « stylo »

Une fois le POI atteint, ou le cheminement terminé, il faut stopper l'enregistrement en appuyant sur le rond bleu, puis le carré STOP de l'interface d'enregistrement. Nommer l'enregistrement puis « Sauvegarder ». Le tracé s'enregistre alors dans l'onglet « Tracés » de l'application ViewRanger, avec tous les autres déjà enregistré par vos soins. On les retrouve en cliquant sur la tête du bonhomme qui représente votre profil, puis dans l'onglet « Tracés »

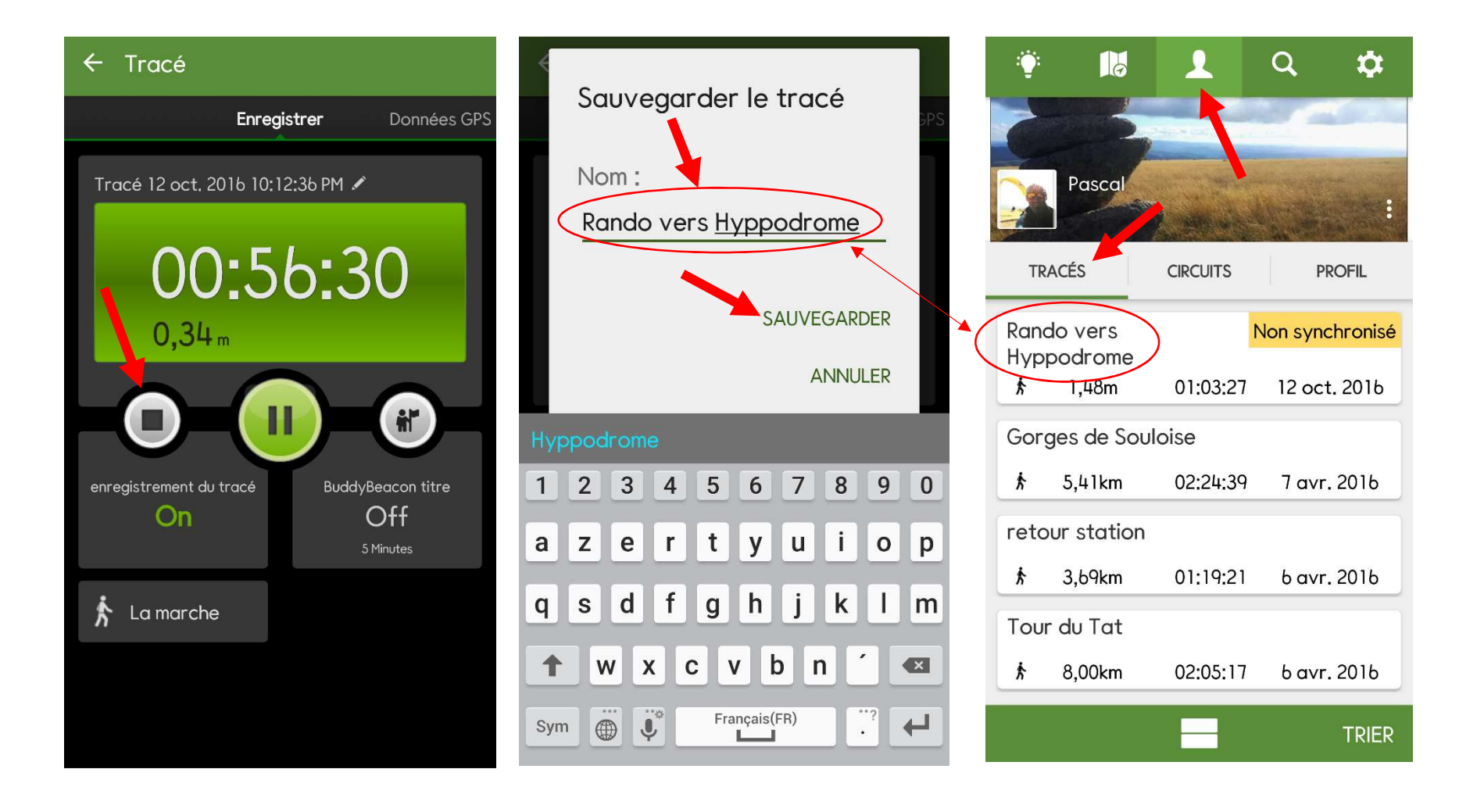

## F - Comment partager sa trace GPS avec quelqu'un/son ordi ?

Sur son *profil,* cliquer sur le *tracé* à partager. Cliquer sur l'icone « Partage » de votre smartphone. Choisir le biais d'envoi (sms, mail...)

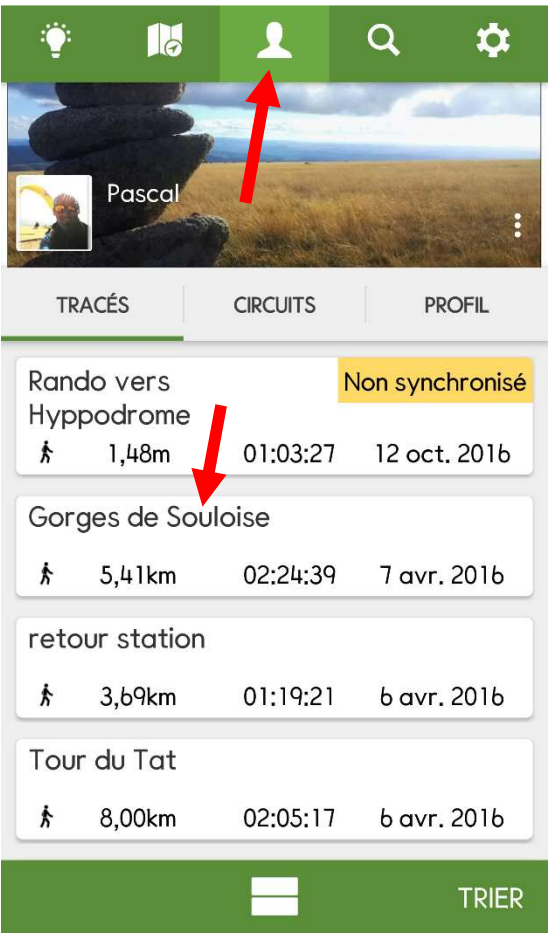

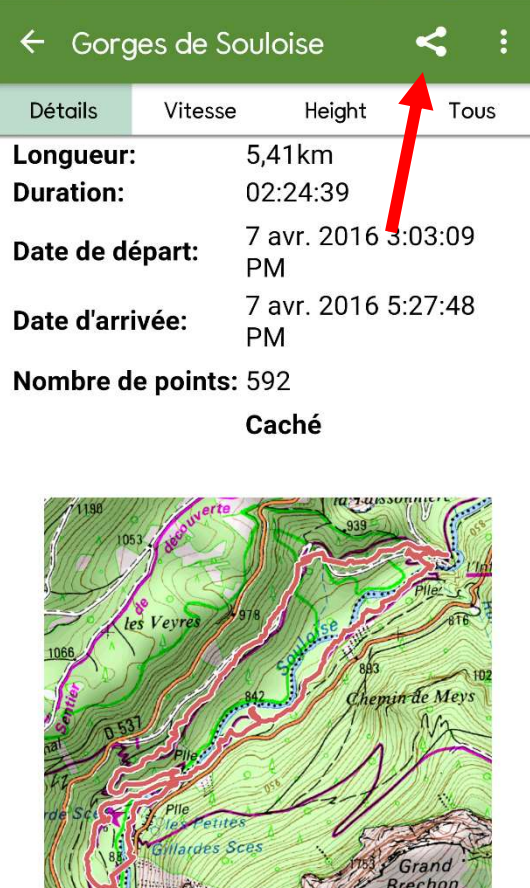

开日元人

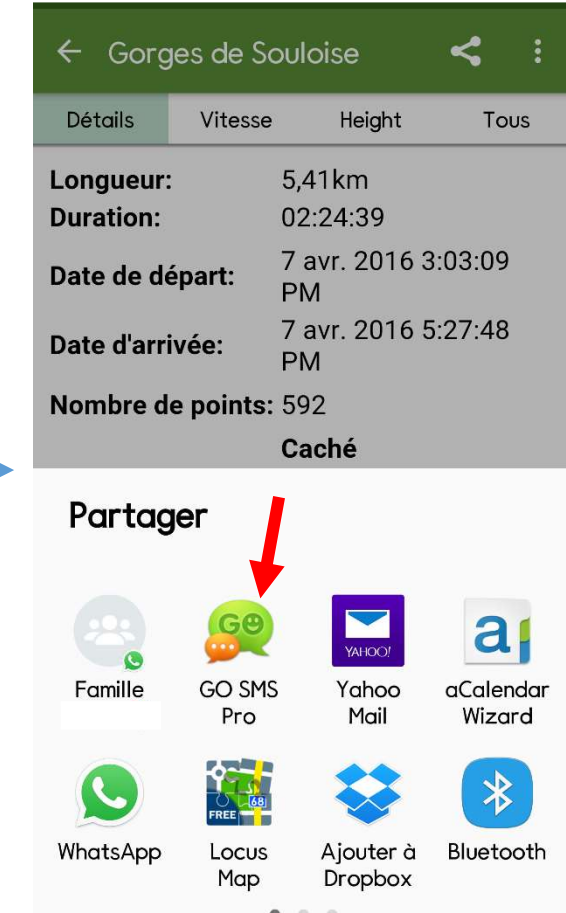

## G - Comment connaitre les coordonnées GPS de son emplacement actuel?

Reprendre l'étape - A - de ce document (« Comment créer un POI sur une carte ? »). L'application crée un POI centré sur la carte. C'est votre position actuelle. Les coordonnées s'affichent en haut de l'écran. En *cliquant sur le POI*, puis « Details », on les retrouve.

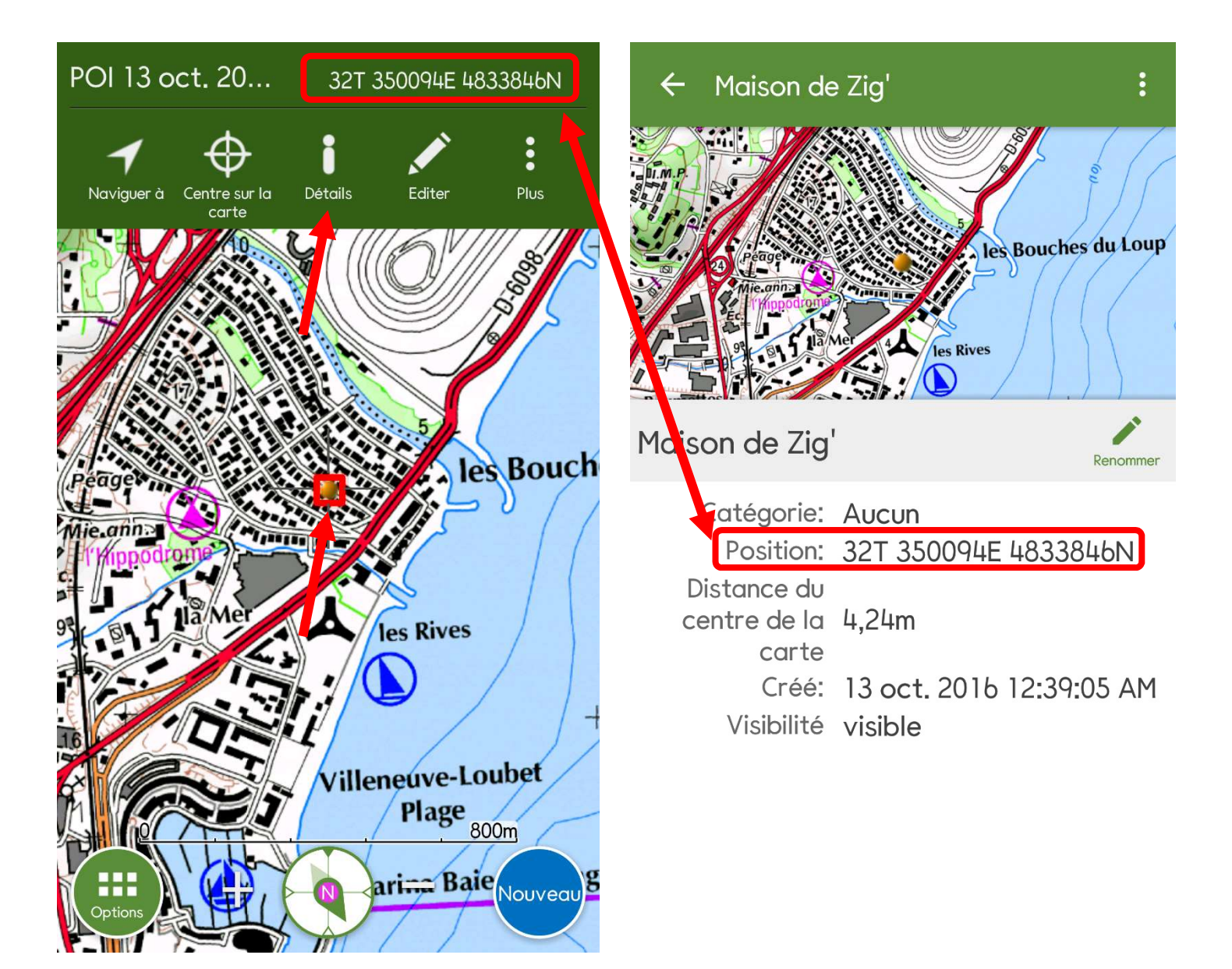

## H - Comment modifier les unités des coordonnées de son emplacement actuel?

Si vous devez donner vos coordonnées de votre emplacement, mais dans une autre unité, cliquer sur le *menu en haut à droite* («3 petit carrés superposé »), puis « Editer », puis « Localisation manuelle ». Il suffit ensuite de modifier l'unité via la petite flèche.

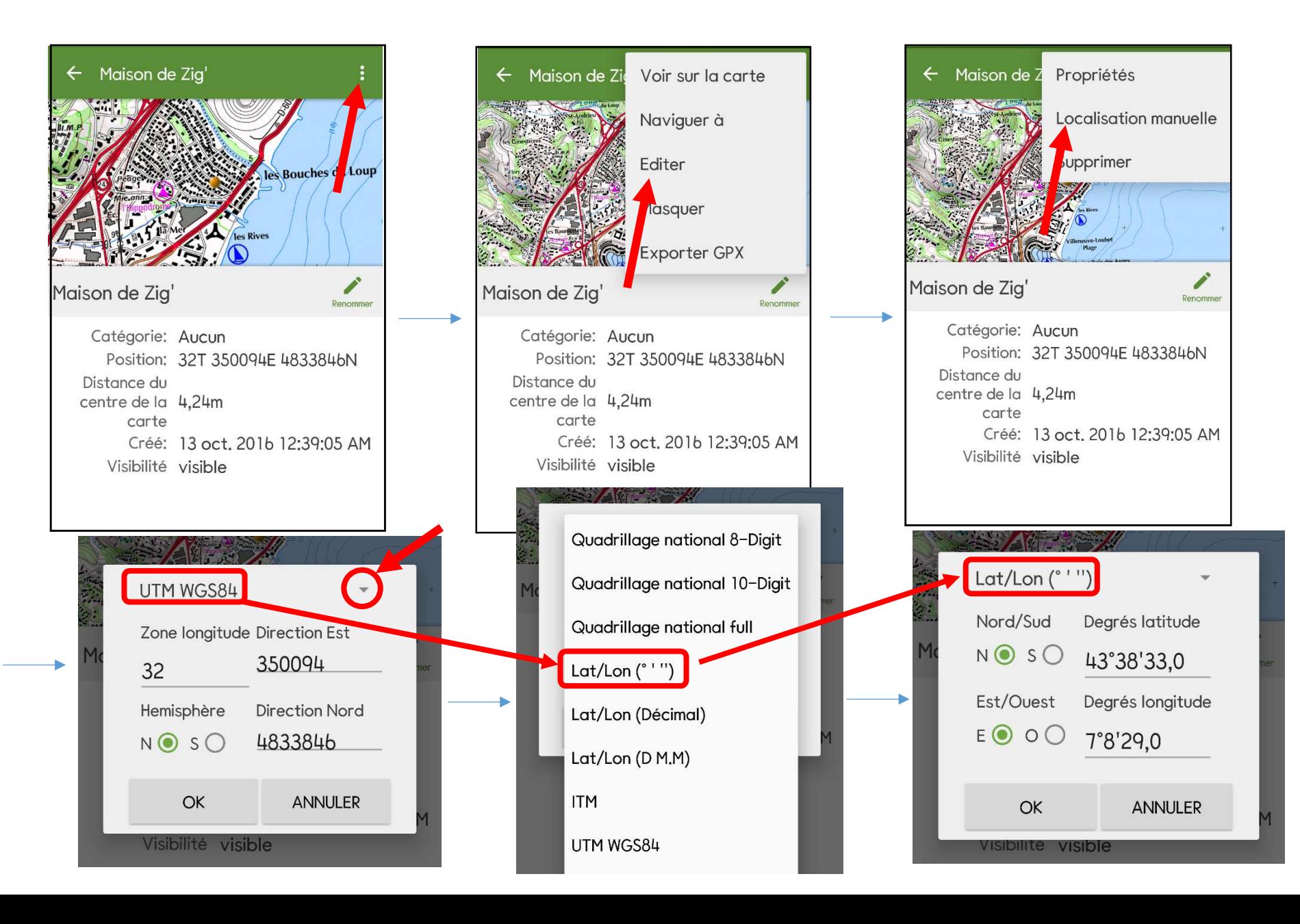